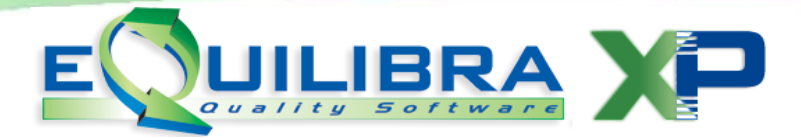

## Gestione Divieti

La procedura permette di definire su quali programmi oppure aziende inibire l'accesso a determinati utenti. La gestione dei divieti è consentita esclusivamente all'utente "**eQuilibra**", che è l'utente "principale" e in quanto tale può effettuare operazioni non consentite agli utenti, come ad esempio:

- inserire gli utenti in **Gestione Utenti (V 7-3-1)**,
- $\checkmark$  definire le password agli utenti,
- $\checkmark$  definire l'appartenenza di un Utente ad un Gruppo,
- $\checkmark$  definire la specifica operatività.

C

La nuova gestione visuale dei Divieti nasce per velocizzare la procedura di inibizione, senza dover passare dal programma **Gestione Utenti (V 7-3-1)**.

Adesso su ogni nodo del menu di "**eQuilibra**" è stato abilitato il tasto destro del mouse per attivare il pop up con le voci "**Gestione divieti**" e "**Annulla**" per disattivarlo.

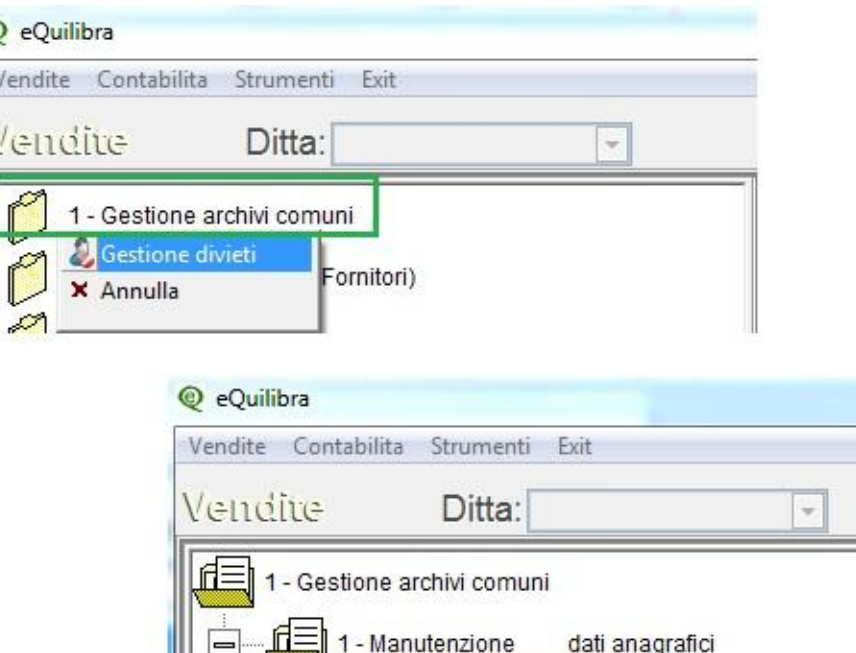

Cliccando su "**Gestione divieti**" si attiva la tabella visuale all'interno della quale è possibile definire i divieti sul singolo utente oppure sul gruppo di appartenenza.

- Clienti Gestione divieti **X** Annulla

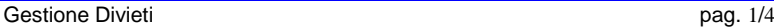

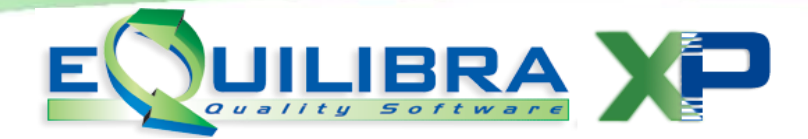

L'amministratore del sistema ha diverse modalità per attivare i divieti, vediamo alcuni esempi:

- si vuole che l'utente "**Pippo**" non acceda alla voce di menu "**Gestione archivi comuni**" (cartella principale) si procede come segue:
	- tasto destro sul simbolo della cartella, click su **Gestione divieti** si attiva la tabella,
	- > dalla tabella gestione divieti, in corrispondenza del nome utente, con doppio click si abilita il divieto in automatico, comparirà un asterisco (\*) sulla colonna vieta utente e la riga da bianca diventerà rossa.

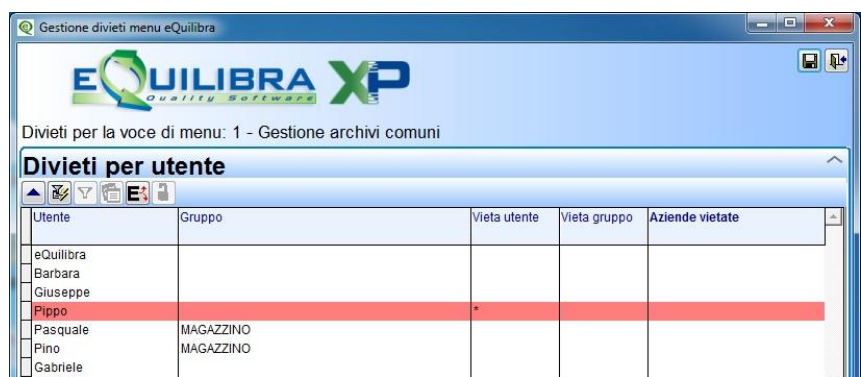

Entrando in eQuilibra con l'utente "**Pippo**" la voce di menu sarà marcata con un punto esclamativo evidenziando che tale voce è disabilitata.

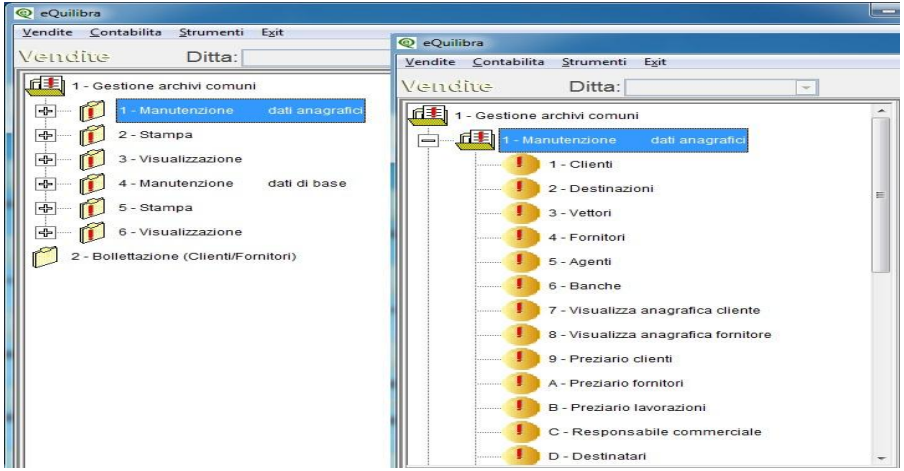

L'utente "**Pippo**" non può accedere a tutte le sotto cartelle di **Gestione archivi comuni** (Manutenzione dati anagrafici, Stampa, Visualizzazione ecc..) e a tutti i **programmi** delle sotto cartelle (clienti,destinazioni, vettori ecc.).

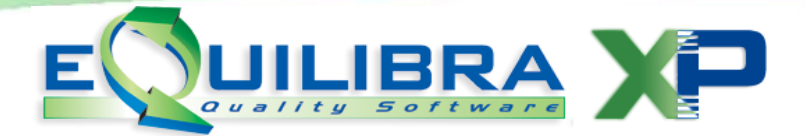

- si vuole che il gruppo **Magazzino** di cui fanno parte l'utente "**Pasquale**" e "**Pino**" non accedano alla voce di menu "**Gestione archivi comuni**" (cartella principale) si procede come segue:
	- tasto destro sul simbolo della cartella, click su **Gestione divieti** si attiva la tabella
	- $\triangleright$  dalla tabella della gestione divieti, in corrispondenza del nome Gruppo, con doppio click si abilita il divieto in automatico, comparirà un asterisco (\*) sulla colonna vieta gruppo e la riga da bianca diventerà rossa, mentre sulla grigia Divieti per utente le singole righe degli utenti (Pasquale e Pino) da bianche diventeranno viola.

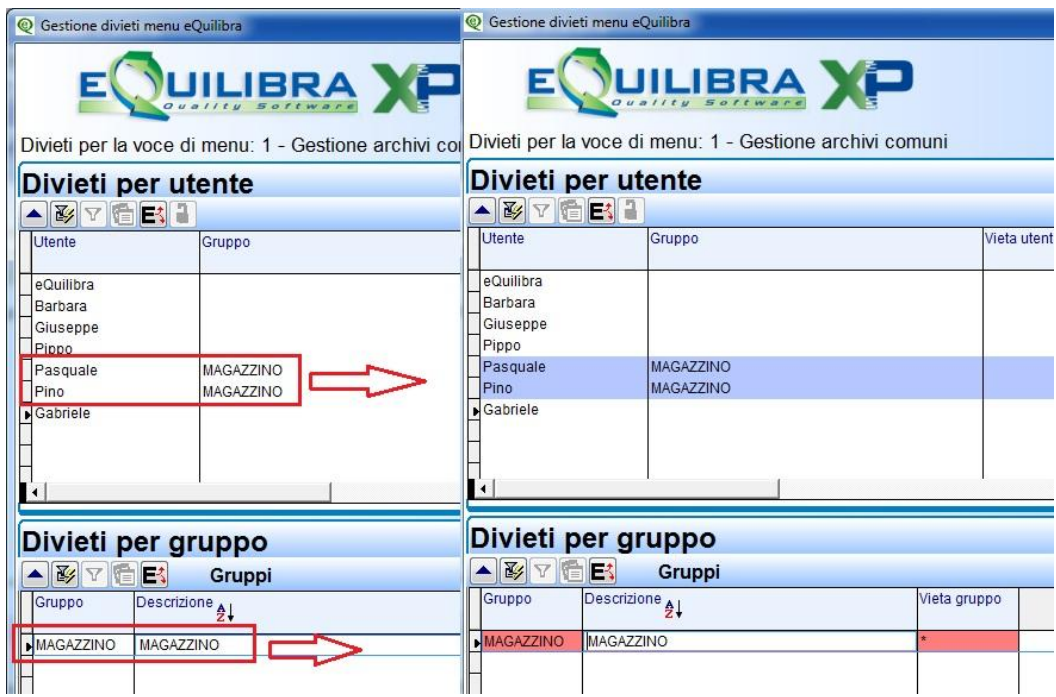

Come per l'utente "**Pippo**" entrando in eQuilibra con gli utenti "**Pasquale**" e "**Pino**" la voce di menu sarà marcata con un punto esclamativo evidenziando che tale voce è disabilitata con le relative sottocartelle e programmi.

 si vuole inibire l'utente "**Giuseppe**" a non accedere all'azienda **002** impostare sulla colonna "**Aziende vietate**" il codice dell'azienda, per vietarne più di una occorre separare i codici con una virgola.

A seconda di dove si attiva la tabella **Gestione Divieti** è possibile visualizzare i nomi degli utenti in **italico**; questo significa che il divieto degli utenti in italico deriva da una sottocartella oppure da una cartella superiore alla voce di menu sulla quale è stata attivata la gestione Divieti.

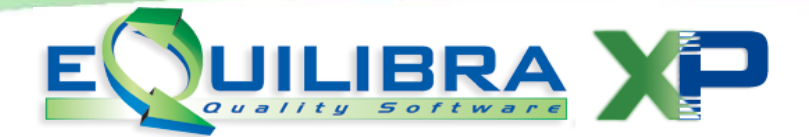

Per spiegare meglio il concetto riprendendo,gli esempi precedenti, se si attiva la gestione Divieti alla voce di menu "**Clienti**", l'utente Pino e il gruppo Magazzino sono visualizzati in italico perché il loro divieto è stato attivato sulla cartella principale **Gestione archivi comuni**.

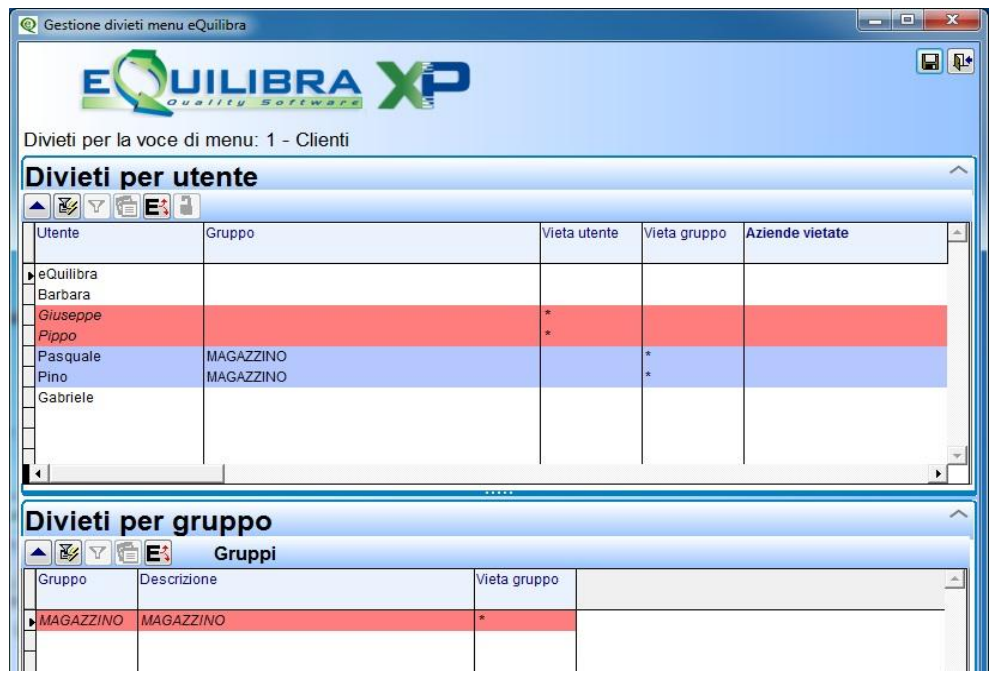

Da questa posizione il divieto su "**Pippo**" oppure su "**Magazzino"** non si può rimuovere perché deriva da un livello più alto, per toglierlo bisogna attivare la tabella da **Gestione archivi comuni** da dove è stato abilitato.